# Einführung in GIS und digitale Kartografie

# Lehrmaterial zum Kurs

# Aufgabe 6: 10. Februar 2014

**Wirkungen eines Autobahnabschnitts auf FFH-Lebensraumtypen**

**Einstieg in die Geodatenverarbeitung Arbeiten mit Puffer und Überlagerungswerkzeugen**

# **Dr.-Ing. Claas Leiner**

Lehrkraft für Geographische Informationssysteme am FB 06 (ASL) Fachgebiet Ökologische Standort- und Vegetationskunde

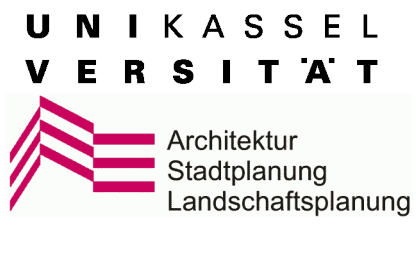

Gottschalkstraße 26 a / Raum 1112 34109 Kassel

Tel. 0561/804-7196

[claas.leiner@uni-kassel.de](mailto:claas.leiner@uni-kassel.de)

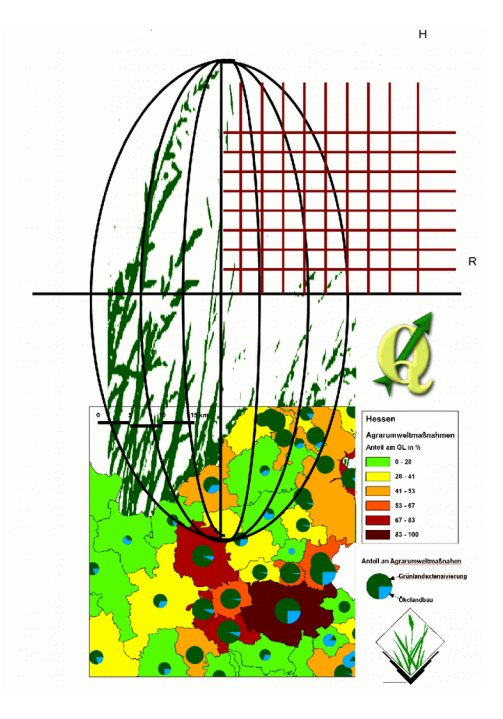

#### **Werkzeuge zur Geodatenverarbeitung**

Aus den Beziehungen unterschiedlicher Geodaten neue Informationen gewinnen

**Menüaufruf**: VEKTOR > GEOVERARBEITUNGSWERKZEUGE > \*\*

#### **Geoverarbeitungswerkzeuge**

Beim Geoprocessing werden auf der Grundlage vorhandener Geometrien neue Geometrien erzeugt, um räumliche Fragestellungen zu beantworten.

Die neuen Geometrien entstehen, in dem die Beziehungen vorhandener Geometrien nach räumlichen und sachlichen Kriterien ausgewertet werden.

Durch die geschickte Anwendung von wenigen Standardwerkzeugen, lassen sich komplexe Fragestellungen bearbeiten!

#### **1. Verschiedene Vektorebenen mit Hilfe der Überlagerungswerkzeuge (overlay) verschneiden:** 1.b Schnittmenge zweier Ebenen (*Intersect*) (AND)

1.c Vereinigung zweier Ebenen (*Union*) (OR) 1.d Nicht-Schnittmenge zweier Ebenen (*Symetrische Differenz*) (XOR) 1.e Ausstanzen / radieren (*Differenz* / *Erase* ) (NOT) 1.f Ausschneiden (*Clip*)

#### **2 Grenzen bei gemeinsamen Attributwerten auflösen (***Dissolve***)**

#### **3 Viele Shapefiles zum einem zusammenfügen (***Merge***)**

#### **4 Polygon mit festgelegten oder attributbestimmten Abstand um Geometrie legen (***Puffer***)**

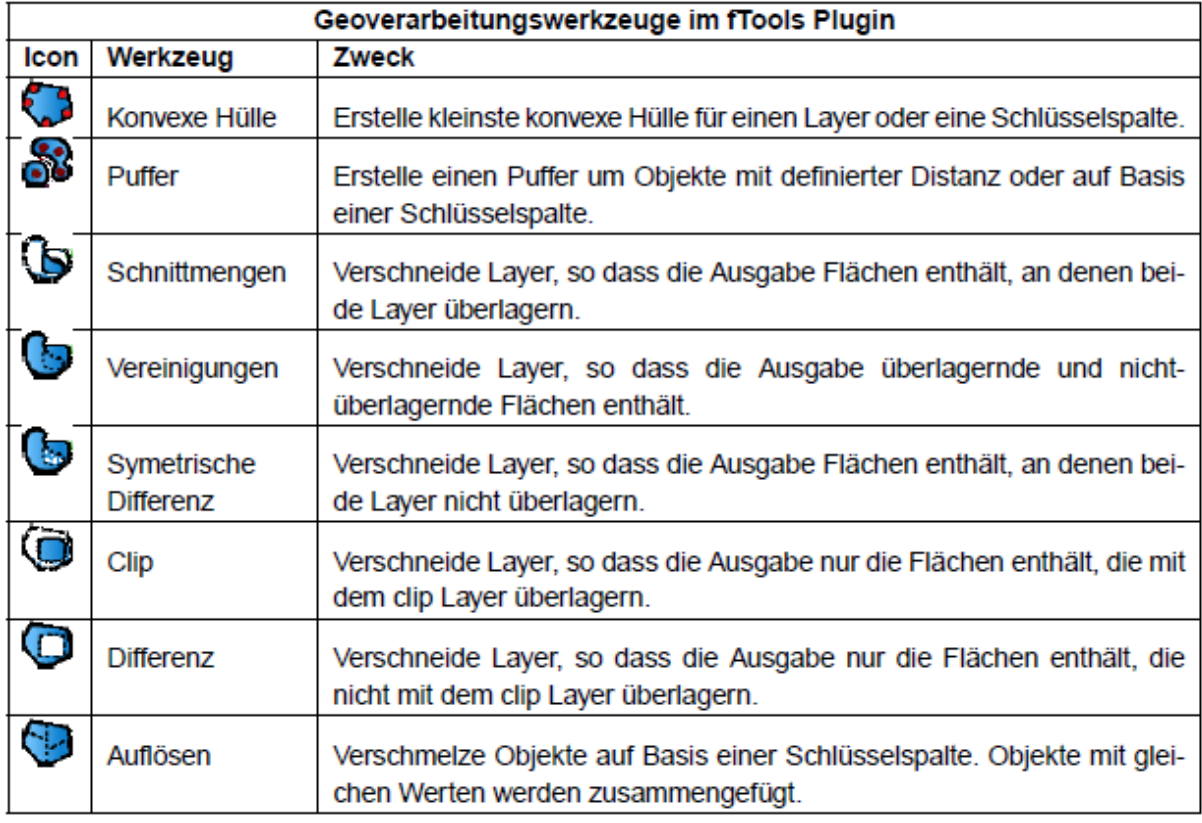

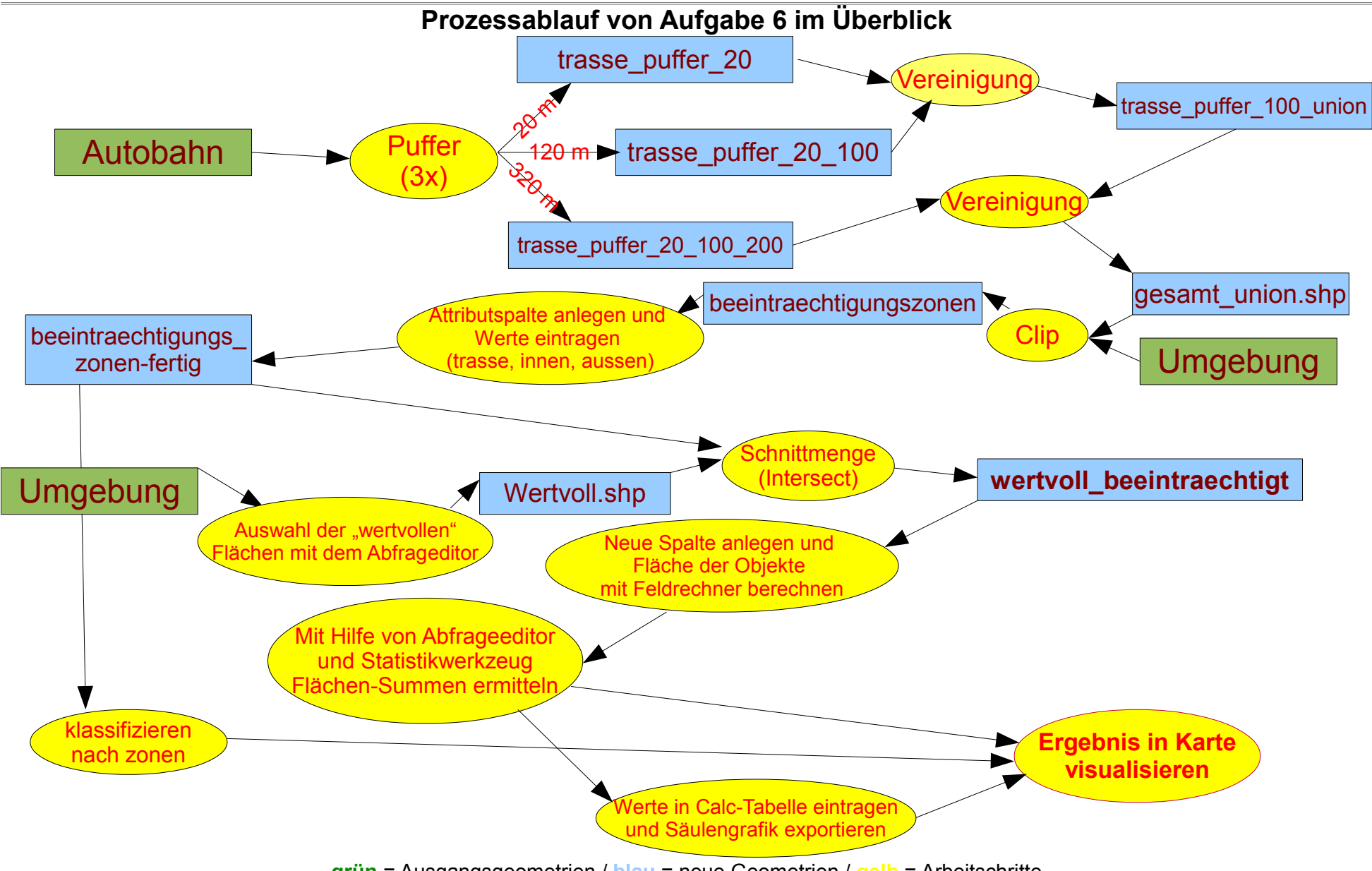

**grün** = Ausgangsgeometrien / **blau** = neue Geometrien / **gelb** = Arbeitschritte

# <span id="page-3-0"></span>**Beispiel für eine Ergebniskarte**

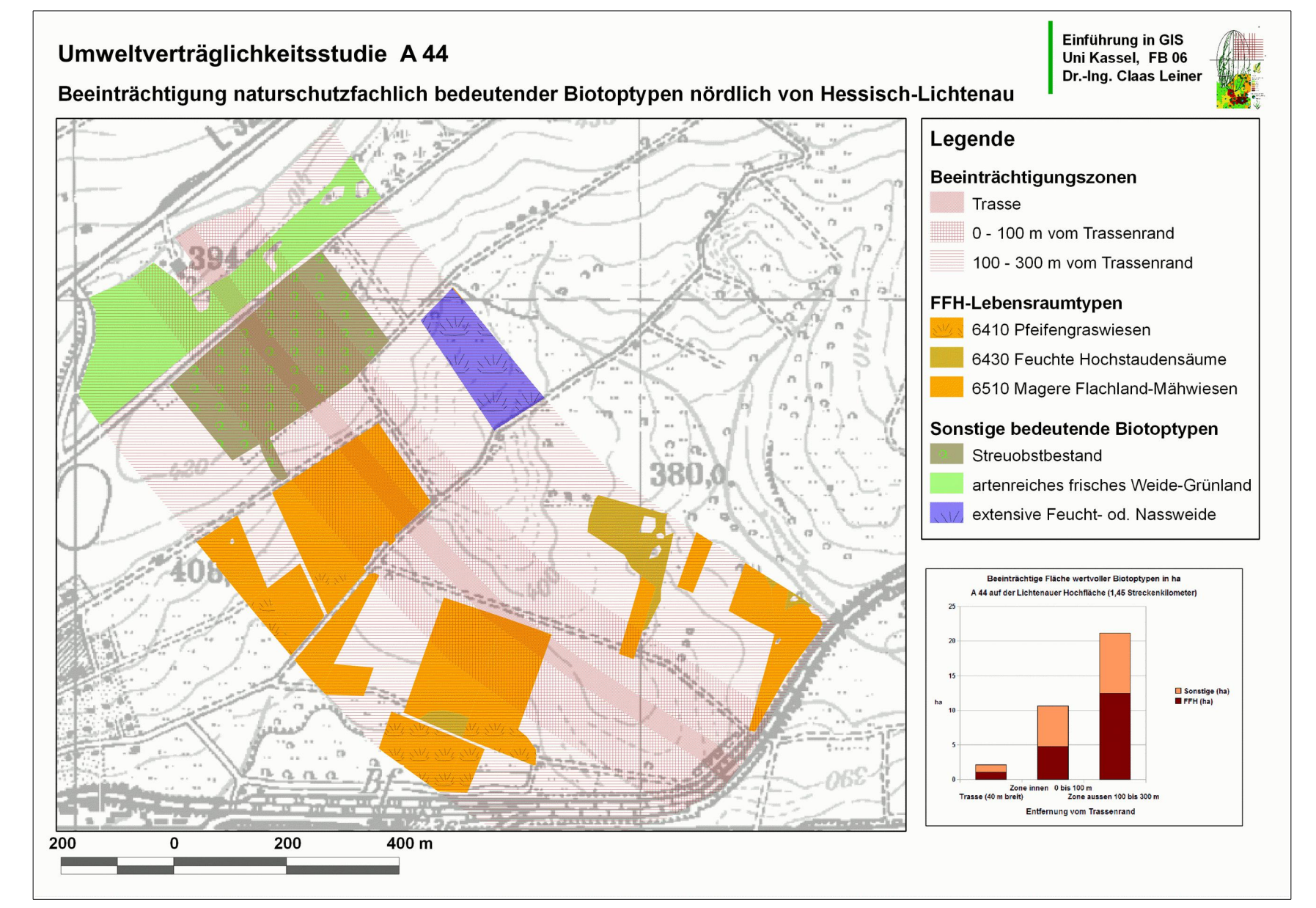

# **Ziele und Inhalt von Aufgabe 6**

Einschätzungen von Beeinträchtigungen rechtlich geschützter Biotoptypen durch Verkehrsbauwerke sind eine typische Aufgabe der Landschaftsplanung. Ziel dieser Übung ist es, die Beeinträchtigung von *[FFH-Lebensraumtypen](http://www.ffh-gebiete.de/lebensraumtypen/steckbriefe/)* (geschützt gemäß europäischer Naturschutzrichtlinie [NATURA 2000\)](http://www.ffh-gebiete.de/natura2000/grundlagen/) und *gesetzlich geschützten Biotoptypen* durch einen Autobahnbau zu bilanzieren. Die Aufgabe orientiert sich am Bau der A44 durch die *Lichtenauer Hochfläche*, ohne die Originaldaten zu nutzen. Sie haben das Gebiet bereits bei Aufgabe 4 und 5 kennengelernt.

Als Arbeitsdaten stehen ein Polygonshapefile mit den Ergebnissen einer Biotoptypen- und Nutzungskartierung (*umgebung.shp*), ein Linienshapefile (*autobahn.sh*p) mit der Zentrallinie einer fiktiven Autobahntrasse sowie die Tk 25 (*heli.png*) als Hintergrund zur Verfügung.

In der Sachdatentabelle von *umgebung.shp* sind Nutzungstücke (Schläge), die einem FFH-Lebensraumtyp (FFH-LRT) zuzuordnen sind, gekennzeichnet (FFH\_TXT). Ebenso sind besonders geschützte Biotoptypen nach BNatSchG (GES\_BIO)und sonstige Typen des artenreichen Grünlands (BED\_GL) gekennzeichnet. Die Spalte BFN\_BIO ist wichtig für die Benennung der Biotoptypen.

Sie sollen ermitteln, wie groß die aus Sicht des Arten- und Biotopschutzes wertvolle Fläche ist, welche durch den Autobahnbau vollständig zerstört bzw. beeinträchtigt wird. Die Beeinträchtigung soll auf die Trasse (40 m breit), eine innere Beeinträchtigungszone (bis 100 m Abstand von der Trasse) und eine äußere Beeinträchtigungszone (bis 300 m Abstand von der Trasse) für FFH-LRT und sonstige naturschutzrelevante Biotoptypen (GES\_BIO + BED\_GL) bilanziert werden. Um diese Fragen zu beantworten, sind mit Hilfe des **PUFFERWERKZEUGS** Beeinträchtigungszonen in unterschiedlicher Entfernung von der Zentrallinie zu ermitteln, die in weiteren Schritten mit der Biotoptypenkartierung verschnitten werden, um beeinträchtigte und nicht beeinträchtige Flächen zu ermitteln, quantitativ zu bilanzieren und in einer Karte zu visualisieren. Die Ergebnisse tragen Sie in eine der beigefügten Tabellendateien (*flaechenbilanzen.odt* oder *flaechenbilanzen*.xls ein)

# **Anlegen der Projekt-Datei / Darstellen der Landnutzung**

- ✗ Entpacken Sie das Zip-Archiv *geodaten*\_*aufgabe\_6.zip* und laden Sie den Vektorlayer *umgebung.shp* in das Kartenfenster.
- ✗ Diese Shapefile verfügt über eine Darstellungsvorschrift im QML-Format und wird mit einer groben Darstellung der Flächennutzung geladen.
- ✗ Kreuzen Sie die beiden Optionen zum TOPOLOGISCHEN EDITIEREN bzw. zur VERMEIDUNG DER ÜBERSCHNEIDUNG VON POLYGONEN an. Bei den FANGOPTIONEN legen Sie fest: "*zum Stützpunkt und zum Segment*" sowie 3 *Karteneinheiten*.
- ✗ Nennen Sie das Projekt (PROJEKTEINSTELLUNGEN >ALLGEMEINE EINSTELLUNGEN > PROJEKTTITEL) *Autobahn und FFH* und speichern Sie es unter dem Namen *autobahn\_FFH.qgs*.
- ✗ Laden Sie die Autobahnzentrallinie *autobahn.shp* und stellen Sie die Linie gut sichtbar dar.

#### **Beeinträchtigungszonen erzeugen**

Das Shapefile *autobahn.shp* ist einen Linienlayer, was bedeutet, dass die Geometrie über keine Breite verfügt. Sie lässt sich zwar in beliebiger Breite darstellen, wenn wir jedoch Flächen bilanzieren wollen, müssen wir auf Grundlage dieser Linie Polygone erzeugen, welche die eigentliche Trasse und die Beeinträchtigungszonen abbilden.

Die Autobahntrasse ist 40 m breit. Dort werden die vorhandenen Biotoptypen zu 100 % zerstört. Vom Rand der Trasse ausgehend, bis zu einem Abstand vom 100 m, definieren Sie die Beeinträchtigungszone 1 mit starker Beeinträchtigung. Vor Rand der Zone 1 ausgehend, bis zu einem Abstand von weiteren 200 m, definieren Sie die Zone 2 mit mäßiger Beeinträchtigung. Um diese Zonen, ausgehend von der Autobahnzentrallinie zu generieren, müssen Sie das Pufferwerkzeug einsetzen.

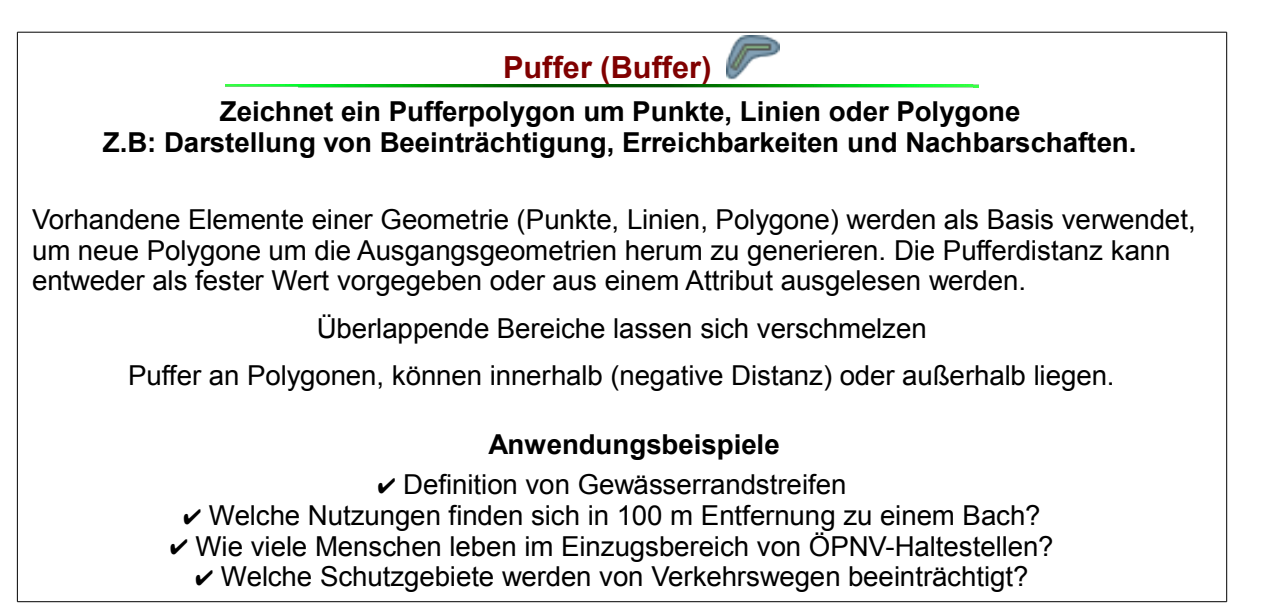

#### **Abb. 1: Das Pufferwerkzeug**

- ✗ Der Autobahnkörper ist 40m breit, so dass Sie eine *Pufferpolygon* mit einem beidseitigen Abstand von 20 m von der Zentrallinie erstellen müssen.
- ✗ Das Pufferwerkzeug erreichen Sie mit dem Menüaufruf Vekktor > GEOVERARBEITUNGSWERKZEUGE > PUFFER Der EINGABEVEKTORLAYER **ist "Autobahn"**, als PUFFERABSTAND **müssen Sie 20 eintragen. Speichern** Sie das Ergebnis als *trasse\_puffer\_20.shp* und laden Sie den Layer. Zu APPROXIMIERENDE SEGMENTE bezieht sich auf die Anzahl der Knotenpunkte je Viertelkreis. Das heißt, wenn Sie kreisförmige Puffer um Punkte erzeugen wollen, müssen Sie dort einen hohen Wert eintragen. Diese Angabe ist für diese Aufgabe bedeutungslos.
- ✗ Nun sehen Sie den Autobahnkörper in Ihrem Untersuchungsgebiet (Trasse).
- ✗ Auf gleicher Weise erzeugen Sie die *Pufferpolygone* für die beiden weiteren Beenträchtigungszonen.
- ✗ Erstellen Sie, ausgehend von der eben erstellten Trasse, einen weiteren PUFFER (Zone 1) mit dem Abstand 100 m und nennen Sie ihn *trasse\_puffer\_20\_100.shp*. Dieser Puffer kennzeichnet die unmittelbar an die Autobahn angrenzenden Bereiche, in denen von großen Beeinträchtigungen durch Abgase, Lärm und Abwasser auszugehen ist.

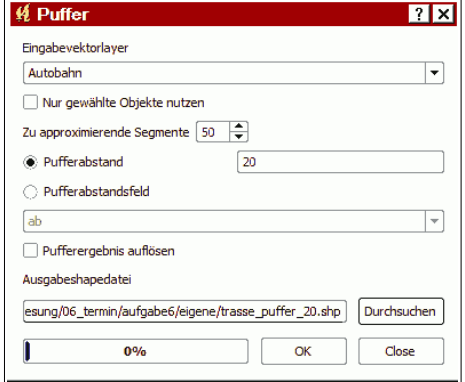

**Abb. 2: Pufferdialog**

✗ Erstellen Sie, ausgehend von *trasse\_puffer\_20\_100.shp*, einen dritten Puffer (Zone 2), wählen Sie als Abstand 200 m und nennen Sie den neuen Puffer trasse\_puffer\_20\_100\_200.shp. Diese Fläche umfasst den weiteren Eingriffsbereich bis zu einer Entfernung von 300 m von der Autobahntrasse.

# **Aus den Pufferzonen sich ausschließende Ringzonen erstellen**

Alle erstellten Pufferpolygone umfassen die gesamte Fläche zwischen Ihren Außengrenzen. Die großen Pufferflächen überdecken die kleineren Puffer vollständig! Wir benötigen jedoch Polygone in Form von einander anschließender Zonen, die sich nicht überschneiden. Um dieses Ziel zu erreichen, müssen Sie die Geometrien mit dem Werkzeug "**VEREINIGUNG**" (**UNION**) vereinigen. VEREINIGUNG gehört zu den sogenannten Überlagerungswerkzeugen (**OVERLAY**), mit denen sich unterschiedliche Geometrien verschneiden lassen.

| Vereinigung zwei Layer (Overlay - Union) (OR)                                                                                                    |
|----------------------------------------------------------------------------------------------------|
| Erzeugt die Geometriesumme zweier Polygonlayer. Es entstehen neue Polygone mit<br>sämtlichen Grenzen und Attributen aus beiden Ursprungslayern.<br>Sämtliche Polygongrenzen aus beiden Ebenen bleiben erhalten. |
| Anwendung:<br>Z.B. Addition von Flächen mit Wert als Tierlebensraum zu solchen mit<br>wertvollen Vegetationstypen zwecks Identifikation von Tabuflächen.                                                        |
| Verschneidung von Flächennutzungsplan und Biotoptypenkarte, um die Nutzungswidmung<br>unterschiedlicher Biotoptypen zu untersuchen.                                                                             |
| Verschneiden von Pufferzonen unterschiedlicher Breite,<br>um sich nicht überschneidende Zonen zu erzeugen.                                                                                                    |

**Abb. 3: Werkzeug Vereinigung (Overlay-Union)**

Wenn Sie die Trasse und die Zone 1 vereinigen, erhalten Sie einen Polygonlayer mit den Geometrien beider Ausgangslayer. Die *Trasse* und die *100m-Zone* sind innerhalb dieses Layers getrennte, sich ausschließende Objekte.

Gehen Sie folgendermaßen vor:

- ✗ Mit dem Menüaufruf VEKTOR > GEOVERARBEITUNGSWERKZEUGE > VEREINIGUNG gelangen Sie in den Dialog zum Vektorlayer vereinigen.
- ✗ Vereinigen Sie *Trasse\_puffer\_20* mit *Trassen\_puffer\_20\_100* und nennen Sie den neuen Layer *trasse\_puffer\_100\_union*
- ✗ Anschließend vereinigen Sie den neuen Layer *trasse\_puffer\_100\_union* mit *Trasse\_puffer-20\_100\_200* zu *gesamt\_union.shp*

 $|2|x|$ *K* Vereinigen Eingabevektorlayer ⊡ Trasse\_puffer\_20 Nur gewählte Objekte nutzen Vereinigungslayer  $\overline{\mathbf{F}}$ Trasse\_puffer\_20\_100 Nur gewählte Objekte nutzen Ausgabeshapedatei Durchsuchen [termin/aufgabe6/eigene/trasse\_puffer\_100\_union.shp]  $0%$ Close

**Abb. 4: Dialog vereinigen**

*gesamt\_union.shp* enthält nun die Trasse und die beiden

Beeinträchtigungszonen (bis 100m und bis 300m Entfernung vom Autobahnrand) als sich ausschließende Objekte in einem Shapefile.

#### **Zuschneiden der Zonen auf das Untersuchungsgebiet**

Das neu erstellten Polygone in *gesamt\_union.shp* reichen mit ihren abgerundeten Kappen über die Grenzen des Untersuchungsgebietes hinaus. In einem nächsten Schritt sollen Sie die Zonen (*gesamt\_union.shp)* auf das Untersuchungsgebiet zuschneiden, um die tatsächlichen Beeinträchtigungszonen im Untersuchungsgebiet darzustellen. Für diesen Zweck nutzen Sie das Werkzeug "AUSCHNEIDEN" (CLIP).

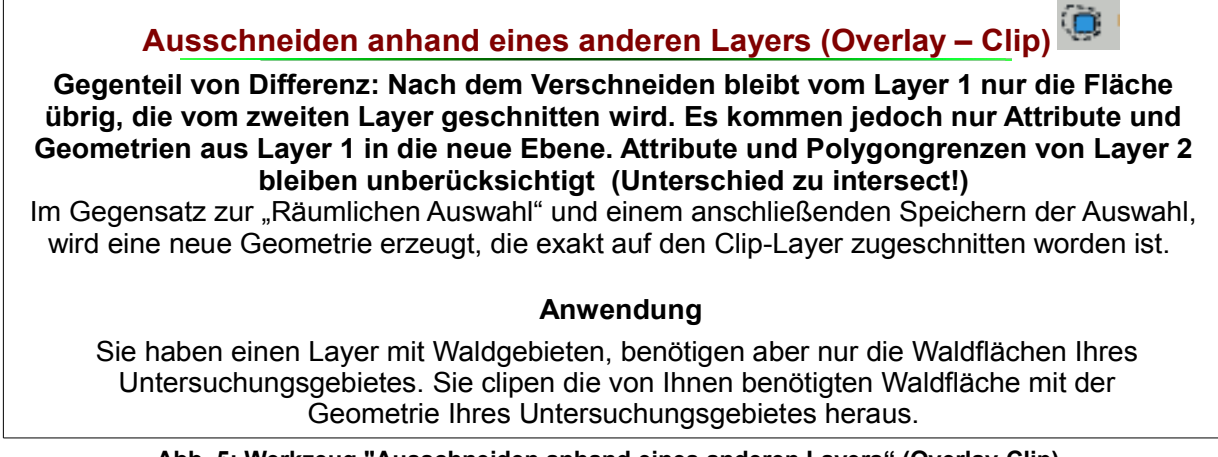

**Abb. 5: Werkzeug "Ausschneiden anhand eines anderen Layers" (Overlay-Clip)**

Verfahren Sie folgendermaßen:

- ✗ Mit dem Menüaufruf VEKTOR > GEOVERARBEITUNGSWERKZEUGE > CLIP gelangen Sie in den Dialog zum Vektorlayer clipen.
- ✗ Der Eingabelayer *Gesamt-union* (Ihre Zonen) werden anhand des Layers *Umgebung* (das Untersuchungsgebiet) **GECLIPT**. Nennen Sie den AUSGABELAYER *Beeintraechtigungszonen.shp*.

Nun haben Sie die BEEINTRÄCHTIGUNGSZONEN exakt auf das Untersuchungsgebiet zugeschnitten. Der neue Layer verfügt noch über keine sinnvollen *Attributtwerte* für die einzelnen Beeinträchtigungszonen. Damit Sie die Fläche unterschiedlich bewerteter Biotoptypen in den Beeinträchtigungszonen ermitteln können, müssen Sie den Zonen eindeutige Attributwerte zuweisen.

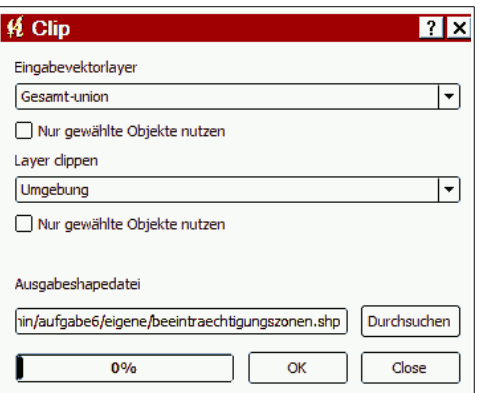

**Abb. 6: Dialog Clip**

#### **Bearbeiten der Attributtabelle des Shapefiles Beeinträchtingungszonen**

Bearbeiten Sie die Attributtabelle mit Hilfe des des TABELMANAGERS (Menüaufruf: ERWEITERUNGEN > TABLE >TABLEMANAGER. Möglicherweise müssen Sie die Erweiterung noch herunterladen (ERWEITERUNGEN > PYTHON ERWEITERUNGEN HERUNTERLADEN / siehe Installationsanleitung)

- ✗ Wählen Sie im INHALTSVERZEICHNIS den Layer B*eeintraechtigungszonen* aus, und rufen Sie ERWEITERUNGEN > TABLE > TABLEMANAGER auf.
- ✗ Löschen Sie alle Felder außer *ab,* in dem Sie die Felder mit der Maus auswählen und über die Schaltfläche DELETE löschen.
- ✗ Benennen Sie das Feld **ab** in *zone* um (RENAME) und speichern Sie den Layer.
- ✗ Anschließend schalten Sie den Layer *beeintraechtigungszonen* über LAYER > BEARBEITUNGSSTATUS UMSCHALTEN *bearbeitbar*.

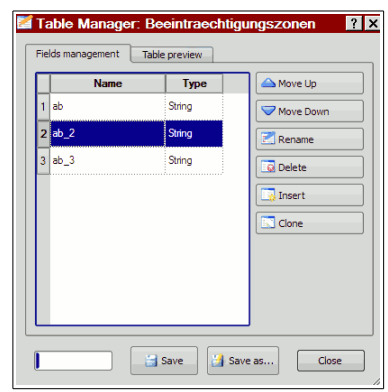

**Abb. 7: Tablemanger**

✗

- ✗ Rufen Sie nun die Menüfolge ANSICHT > OBJEKTE ABFRAGEN auf, um die Attribute der Zonen in der Kartenansicht zu bearbeiten. Je nach Programmeinstellungen gelangen Sie mit einen Mausklick auf ein *Objekt des Zonenlayers* direkt ins OBJEKTFORMULAR oder Sie müssen im IDENTIFIKATIONSERGEBNIS auf Aktionen *doppelklicken* und anschließend auf *OBJEKTFORMULAR ÖFFNEN doppelklicken*. Dann können Sie die Werte ins Objektformular der jeweiligen Zone eintragen.
- ✗ Für die Trasse (innere Zone) tragen Sie als Attributwert "*TRASSE*" ein
- ✗ Für die Beeinträchtigungszone bis 100 m (Mitte) tragen Sie als Attributwert "INNEN" ein
- ✗ Für die Beeinträchtigungszone bis 300 m (aussen) tragen Sie als Attributwert "AUSSEN" ein
- ✗ Speichern Sie den Layer (LAYER > BEARBEITUNGSSTATUS UMSCHALTEN) und stellen Sie die Zonen anschließend *kategorisiert* dar (LAYER > EIGENSCHAFTEN > STIL > KATEGORISIERT). Nutzen Sie Schraffuren oder Punktdichteraster, um die darunter liegenden Layer nicht vollständig zu verdecken.

#### **Abfragen aller naturschutzfachlich hervorragenden Flächen**

Anschließend müssen Sie alle *naturschutzfachlich bedeutenden* Flächen aus dem Layer UMGEBUNG auswählen, weil Sie herausfinden sollen, wie viel *naturschutzfachlich bedeutende Fläche* sich in den einzelnen BEEINTRÄCHTIGUNGSZONEN befindet. Es handelt sich um *Lebensraumtypen des Anhangs 1 der FFH-Richtlinie* (FFH\_LRT), um *besonders geschützte Biotoptypen gemäß BNatSchG* (GES\_BIO) und um sonstige Biotoptypen des artenreichen Grünlands (BED\_GL).

Gehen sie wie folgt vor:

- ✗ Wählen Sie den Layer "*umgebung*" im INHALTSVERZEICHNIS **aus.**
- ✗ Öffnen Sie die Attributtabelle (LAYER > ATTRIBUTTABELLE ÖFFNEN)
- ✗ Öffnen Sie die mit der Schaltfläche ERWEITERTE SUCHE (rechts-unten an der Attributtabelle) den *Abfgrageeditor*.
- ✗ Stellen Sie mit Hilfe der Schaltflächen im ABFRAGEEDITOR eine Abfrage zusammen, mit der Sie alle Flächen auswählen, die entweder FFH-Lebensräume sind (FFH\_LRT >0 ) oder die geschützte Biotope beinhalten (OR GES BIO > 0) oder bei denen es sich um einen sonstigen bedeutenden Grünlandtyp handelt (OR BED\_GL  $>$  0).

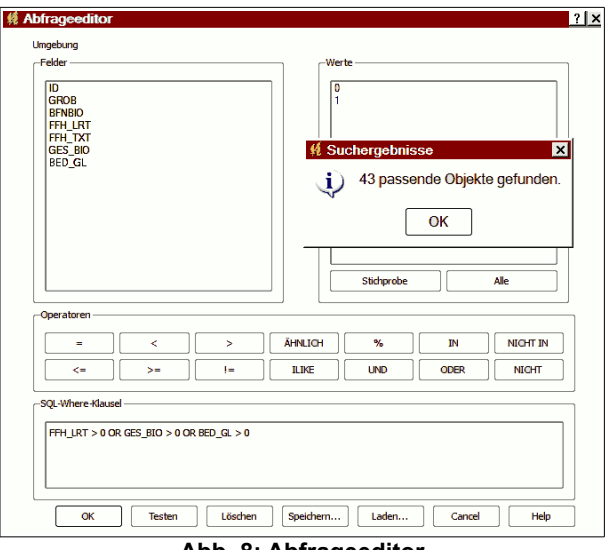

**Abb. 8: Abfrageeditor**

- ✗ **Anmerkung:** In den betreffenden Spalten der Tabelle bedeutet der Wert 1 jeweils "*trifft zu*".
- ✗ Ihr SQL-Befehl sollte folgendermaßen aussehen: FFH\_LRT > 0 OR GES\_BIO > 0 OR BED\_GL > 0 Zum gleichen Ergebnis führt auch: FFH\_LRT = 1 OR GES\_BIO = 1 OR BED\_GL = 1
- ✗ **Testen Sie die Abfrage**: Es müssen 43 passende Objekte gefunden werden.
- ✗ Bestätigen Sie mit O.K und verlassen Sie die Attributtabelle. Sie haben jetzt alle Flächen ausgewählt, die aus Sicht des Biotop- und Artenschutzes besonders wertvoll sind.
- ✗ Speichern Sie die Auswahl über LAYER > AUSWAHL ALS SHAPEFILE SPEICHERN unter dem Namen *wertvoll.shp* abspeichern.

#### **Schnittmenge zwischen wertvollen Flächen und Beeinträchtigungszonen**

Als nächstes sind jene naturschutzfachlich wertvollen Flächen zu ermitteln, die in den drei Beeinträchtigungszonen liegen. Sie benutzen das Werkzeug SCHNITTMENGE (INTERSECT), um die *Auswahl des Layers* U**MGEBUNG** und den *Layer* **BEEINTRAECHTIGUNGSZONEN** miteinander zu verschneiden. Der resultierende Layer **WERTVOLL\_BEEINTRAECHTIGT** enthält ausschließlich Flächen, die naturschutzfachlich wertvoll sind und die gleichzeitig durch den Autobahnbau zerstört oder beeinträchtigt werden.

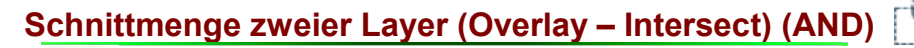

**Erzeugt die Schnittmenge zweier Polygonlayer. Innerhalb des Überschneidungsbereichs entsteht eine neue Geometrie mit allen Grenzen und Attributen aus beiden Ursprungslayern.**

#### **Anwendungsbeispiele**

Verschneidung von Biotoptypen mit Beeinträchtigungskorridoren, um die Fläche geschützter Biotoptypen zu ermitteln, die durch ein Bauvorhaben beeinträchtigt werden..

Verschneidung von Hangneigungs-Geodaten mit Bodenarten- und Landnutzungsdaten, um Gebiete mit erhöhter Erosionsgefährdung abzugrenzen

#### **Eines der meist benutzte Geoverarbeitungswerkzeuge**

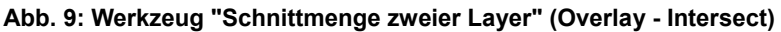

- ✗ Mit dem Menüaufruf Vektor > GEOVERARBEITUNGSWERKZEUGE > SCHNITTMENGEN verschneiden Sie beide Layer. ✗ EINGABEVEKTORLAYER *Beeintraechtigungszonen*
- LAYER SCHNEIDEN: U*mgebung*  (jedoch nur gewählte Objekte nutzen = naturschutzfachliche wertvoll oder den Layer wertvoll!) AUSGABELAYER: *wertvoll\_beeintraechtigt.shp*
- ✗ Der neue Layer umfasst nur jene Flächen, die sich im Beeinträchtigungsbereich befinden und die gleichzeitig als naturschutzfachlich wertvoll gelten.

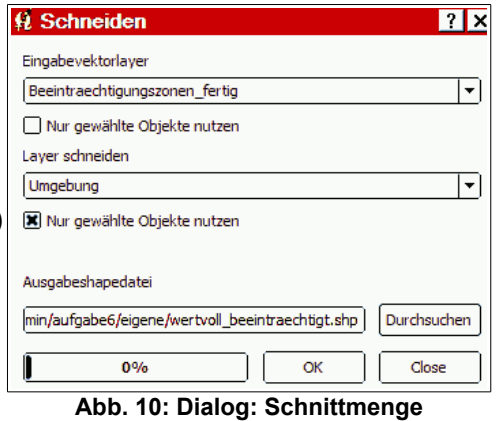

#### **Flächen der Objekte ermitteln**

Für die weitere Auswertung müssen Sie nun die Flächen der Objekte ermitteln.

- ✗ Sie können die Flächengröße der einzelnen Objekte mit Hilfe des FELDRECHNERS in die Attributtabelle eintragen. Ein GEOGRAPHISCHES INFORMATIONSSYSTEM kennt die räumliche Lage und Ausdehnung aller Objekte, und kann die Flächengrößen deshalb in die Attributtabelle eintragen. Zum Öffnen des Feldrechners bieten sich zwei Wege an:
- ✗ Sie gehen über LAYER > EIGENSCHAFTEN > ATTRIBUTE in einen Dialog, wo Sie den Layer mit Hilfe des Icons 'BLAUER STIFT' bearbeitbar schalten, um anschließend mit einem Klick auf das TASCHENRECHNERSYMBOL den *Feldrechner* zu starten.

Aufgabe 6

 $\overline{?}$   $\times$ 

- ✗ Sie rufen den *Feldrechner* mit den entsprechenden Icons aus der *Attributtabelle* auf.
- ✗ Mit dem Feldrechner können Sie eine Spalte anlegen, in welche die Flächengröße der jeweiligen Objekte eingetragen wird.
- ✗ Sie legen eine neues FELD (*Spalte*) mit dem Namen **FL\_ha** an. AUSGABEFELDTYP ist *Dezimalzahl* mit einer AUSGABEFELDGENAUIGKEIT von 2.
- ✗ Der OPERATOR zur Ermittlung der Fläche wird über die Funktion "GEOMETRIE > \$*AREA"* ausgewählt.
- ✗ Berechnet wird die Fläche der Polygone in *Karten -Einheiten*, also in Quadratmetern.
- ✗ Um den Wert in **ha** zu ermitteln, müssen Sie durch 10000 dividieren (1 ha = 10000 m<sup>2</sup>). Der fertige Feldrechnerausdruck lautet also **\$area/10000**".
- ✗ Nach O.K und speichern (BLAUER STIFT) ist die Fläche der Objekte in ha bis zur zweiten Kommastelle als Attribut in der Tabelle erfasst.

#### **Flächen bilanzieren!**

Mit Hilfe des ABFRAGEEDITORS und des Werkzeugs GRUNDSTATISTIK sollen Sie die beeinträchtigten Flächen auswerten und bilanzieren. Die Vorgehensweise ist so, wie Sie es bei Aufgabe 2 kennengelernt haben. Tragen Sie die Auswertungsergebnisse in die mitgelieferte Tabellendatei FLAECHENBILANZEN.ODS oder FLAECHENBILANZEN.XLS aus dem Ordner "*AUSWERTUNGSTABELLEN*" ein. **Füllen Sie die Tabelle vollständig aus!** Es entsteht eine Säulengrafik, welche Sie in das Kartenlayout einfügen sollen. Sie müssen die GRUNDSTATISTIK jeweils auf das Feld **FL\_ha** anwenden, um die Flächensumme in ha zu ermitteln (Zeile SUMME). **Achten Sie darauf, das Werkzeug auf den** 

**richtigen Layer anzuwenden!** Um die Werte zu ermitteln, müssen Sie vorher mit Hilfe des ABFRAGEEDITORS eine Abfrage durchführen:

Um die Fläche aller FFH-Lebensraumtypen in ha ermitteln, welche direkt von der Autobahn (*Attributwert von zone = trasse*) überbaut werden, gehen Sie wie folgt vor:

- ✗ Führen Sie im ABFRAGEEDITOR die Abfrage **FFH\_LRT = 1 AND zone = 'trasse'** durch.
- ✗ Rufen Sie das Werkzeug Grundstatistik auf: VEKTOR > ANALYSEWERKZEUGE > GRUNDSTATISTIK (Oder VEKTOR > STATIST)
- ✗ Wenden Sie die GRUNDSTATISTIK auf das FELD **FL\_ha** des Layers **wertvoll\_beeintraechtigt** an und denken Sie daran, im *Grundstatistik-Dialog* das Feld "NUR GEWÄHLTE OBJEKTE NUTZEN" anzukreuzen, weil Sie ja die Werte der vorher durchgeführten Abfrage ermitteln wollen. Unter "SUMME" erhalten Sie dann die gewünschte Fläche in ha!
- ✗ Mit Hilfe des ABFRAGEEDITORS und der GRUNDSTATISTIK können Sie die gesamte Tabelle *flaechenbilanzen* ausfüllen.

**Abb. 12: Dialog: Grundstatistik**

**Abb. 11: Feldrechner**

*<u>K</u>* Grundstatistik

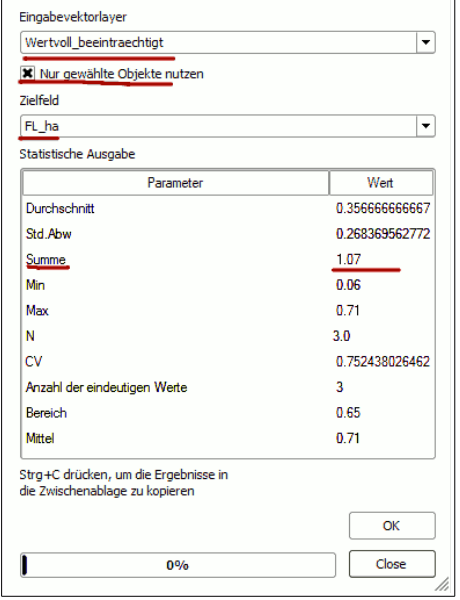

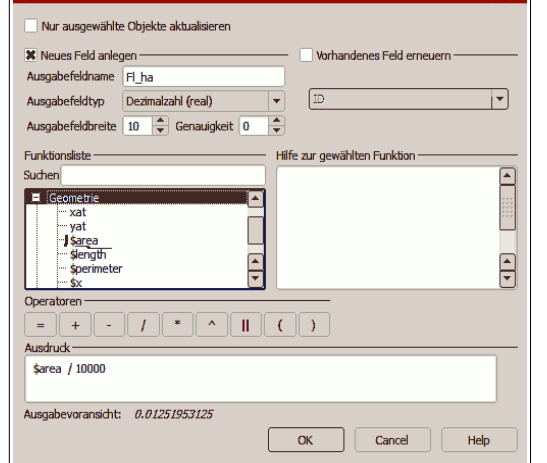

 $\overline{2x}$ 

✗ Die SONSTIGEN BEEINTRÄCHTIGTEN BIOTOPE auf der Trasse sind beispielsweise folgendermaßen zu ermitteln.

#### **zone = 'trasse' AND FFH\_LRT = 0 AND (GES\_BIO = 1 OR BED\_GL = 1)**

- ✗ Für die anderen Zonen ist analog zu verfahren.
- ✗ Die Ergebnisse der Bilanzen werden automatisch in der beigefügten Balkengrafik visualisiert.
- ✗ Die fertige Balkengrafik können Sie anschließend in ein Präsentationsdokument kopieren und von dort als PNG-Grafik exportieren, um Sie später ins Kartenlayout zu übernehmen.

# **Shapefiles klassifizieren und Karten erstellen**

Anschließend sollen Sie mit Hilfe Ihrer neu erstellten Geometrien eine aussagekräftige Karte gestalten. Als Kartenhintergrund dient die mitgelieferte TK25 *heli.png*. Für die Kartendarstellung benötigen Sie die Layer *Beeinträchtigungszonen\_fertig* und *Wertvoll\_beeintraechtigt*.

In der Karte sollen die beeinträchtigten wertvollen Biotoptypen differenziert nach **FFH** und **Nicht-FFH** zu erkennen sein. Auch die Benennung der Biotoptypen nach BFNBIO bzw. FFH\_TXT ist in der Karte zu visualisieren. Des weiteren sind die Beeinträchtigungszonen als Schraffur in der Karte darzustellen. Zu der Karte gehören natürlich Legende, Titel, Autor, und Maßstabsbalken. Die Säulengrafik mit der Flächenbilanz ist in das Layout zu integrieren. Sie können eine Karte mit mehreren Kartenfenstern gestalten, wie in [Abb. 13](#page-12-0) (S. [13\)](#page-12-0) zu sehen ist. Sie dürfen aber auch eine einfachere Darstellung mit einem Kartenfenster wie auf Seite [4w](#page-3-0)ählen.

Gehen Sie folgendermaßen vor.

- ✗ Laden Sie die beiliegende Rasterdatei *heli.png* und verschieben diese anschließend im INHALTSVERZEICHNIS nach ganz unten. Anschließend justieren Sie die globale Transparenz in den Layereigenschaften von *heli.png* soweit, dass der Rasterlayer als schwach sichtbarer Hintergrund dient.
- ✗ Klassifizieren sie **Wertvoll\_beeintraechtigt** nach FFH\_TXT.
- ✗ Löschen Sie den leeren Wert und wählen Sie eine sinnvolle Darstellung für die drei Kategorien.
- ✗ Der Layer stellt jetzt alle Flächen innerhalb der Beeinträchtigungszonen dar, auf denen sich FFH-relevante Biotoptypen befinden!
- ✗ Laden Sie die Attributtabelle des Layers und erstellen Sie mit Hilfe des ABFRAGEEDITORS die Abfrage FFH\_LRT=0
- ✗ Speichern Sie die Auswahl über "AUSWAHL ALS SHAPEFILE SPEICHERN" unter dem Namen **Wertvoll\_beeintraechtigt**\_**ohne\_FFH.shp**
- ✗ Laden Sie den neuen Layer und klassifizieren Ihn nach BFNBIO
- ✗ Sie erhalten Benennungen für die wertvollen Nicht-FFH-Biotope!
- ✗ Nun können Sie eine Karte erstellen, welche die durch den Autobahnbau beeinträchtigten wertvollen Biotoptypen darstellt und dabei zusätzlich die FFH-LRT besonders hervorhebt!
- ✗ Die Beeinträchtigungszonen (**Beeinträchtigungszonen\_fertig** ) legen Sie als Schraffur über die Biotoptypen.
- ✗ Erstellen Sie ein Kartenlayout, fügen Sie dort Ihr Säulendiagramm ein und exportieren die Karte als PDF. Nennen Sie die Datei: vorname nachname aufgabe6.pdf. (Aktivieren Sie vorher unter Allgemein: ALS RASTER DRUCKEN!)

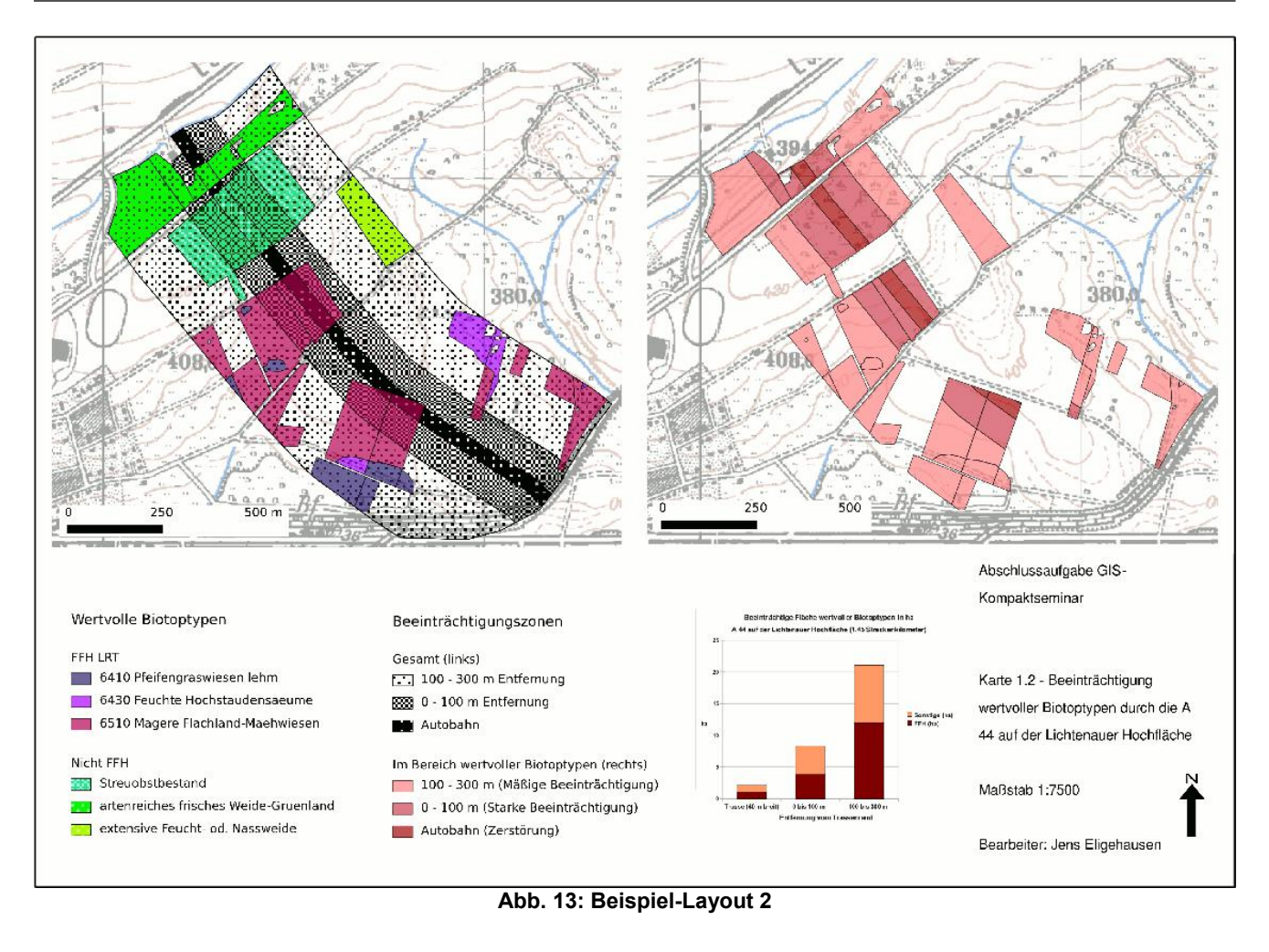

# <span id="page-12-0"></span>**Zusammenstellen der Ergebnisse**

Jetzt haben Sie es geschafft und eine ziemlich komplexe GIS-Aufgabe gelöst!

#### **Geben Sie bitte das fertige Kartenlayout im PDF-Format mit dem integrierten Säulendiagramm über Moodle ab.**

**vorname\_nachname\_aufgabe6.pdf**

# **Viel Erfolg!**

Ich danke Ihnen für die Mühe und freue mich auf Ihre Ergebnisse!

they tan